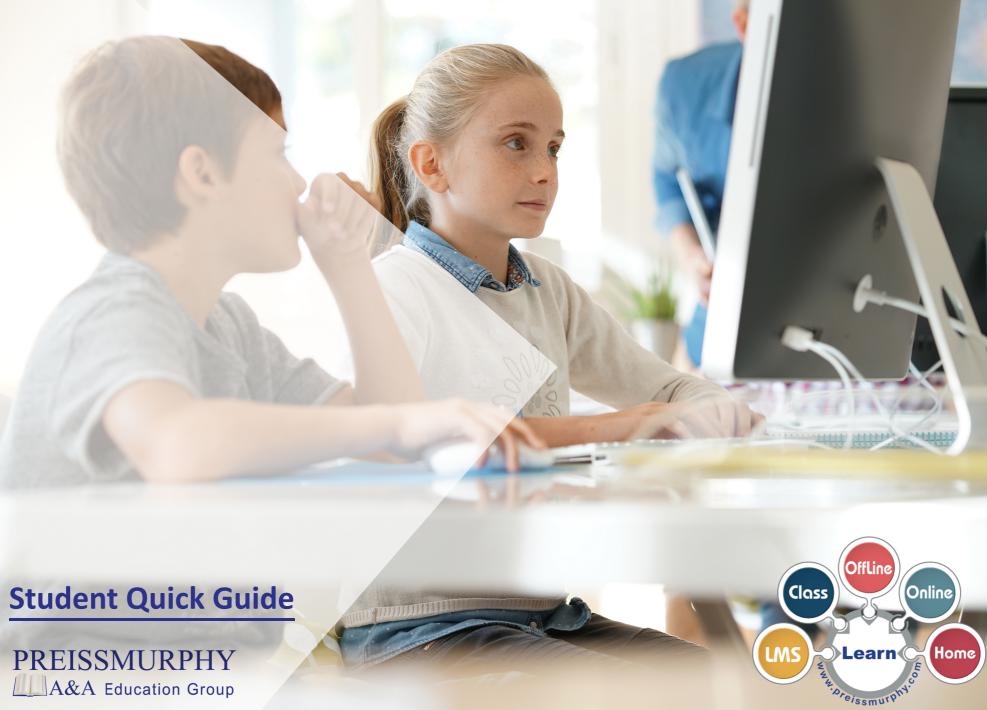

## • How do I create my account?

1. Type **preissmurphydigital.com** in your browser.

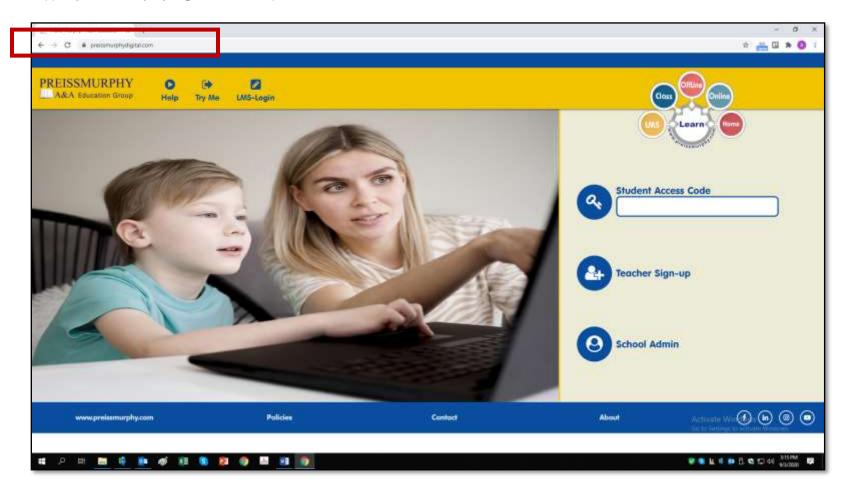

2. Type in the 16-digit access code you have in your Student Book (at end of the book). Click on Enter.

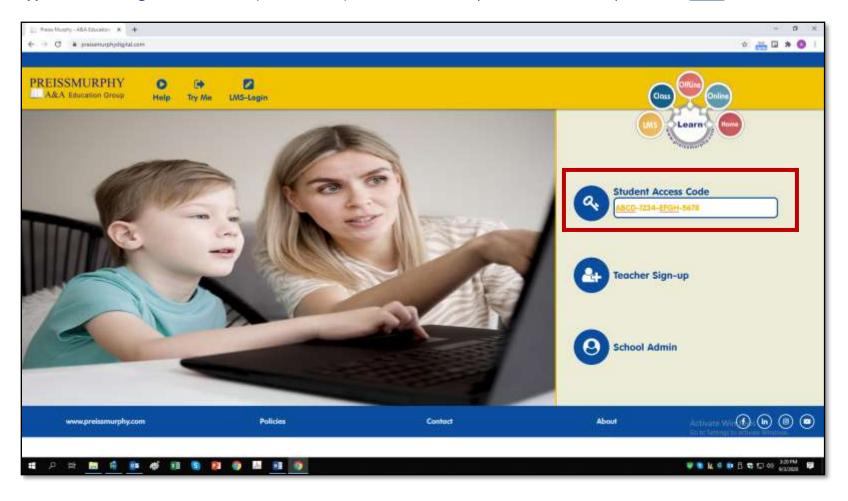

- 3. On the screen below
  - 3.1 First, **type** in your <u>username</u> and choose a <u>password</u> according to instructions.
  - 3.2 Then, **type** in or select your details: age, email, name and last name, city, and country.

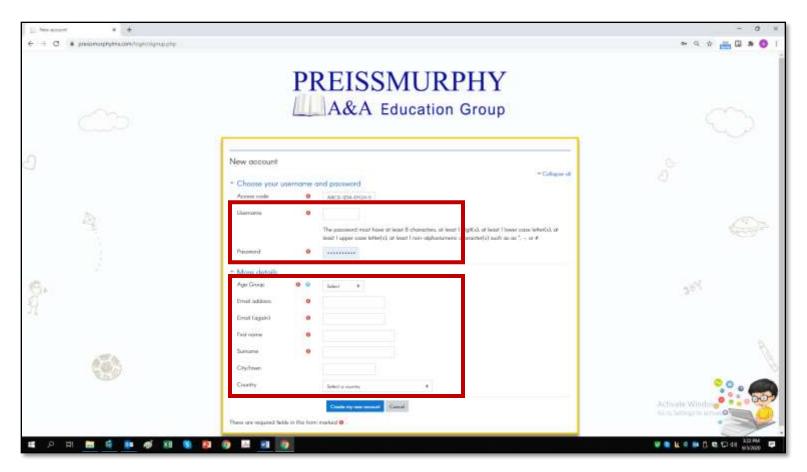

- 4. Click on create my account.
- You will receive a confirmation message by email.
  Click on the web link inside the email to confirm your account and log in with your username and password.

- (Students) How do I access my course?
  - 1. Go to **preissmurphydigital.com** and click on **Login**.

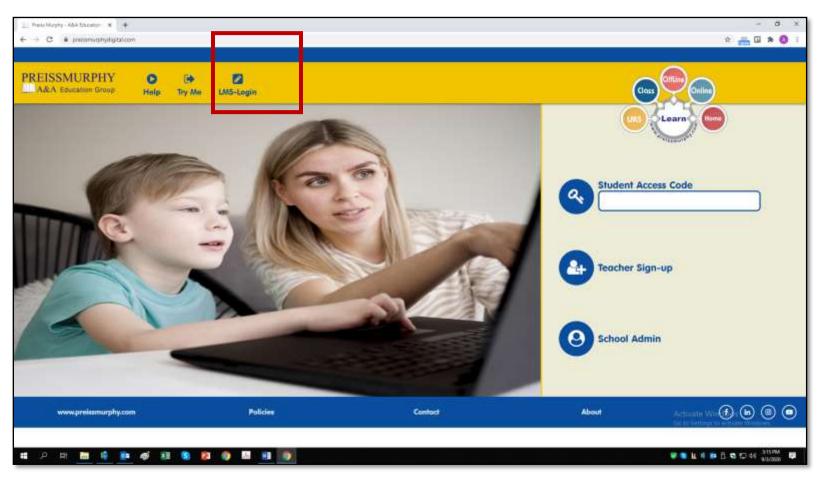

2. **Type** in your username and password. **Click** on **Log in**.

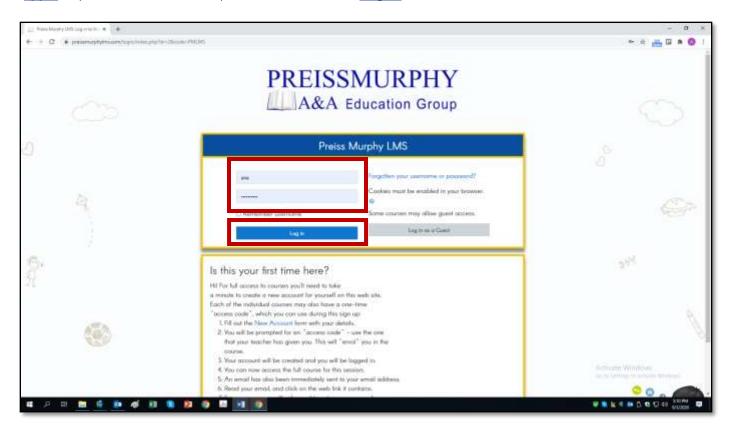

3. After you login, you will land on your Dashboard.

**Click** on the cover your course.

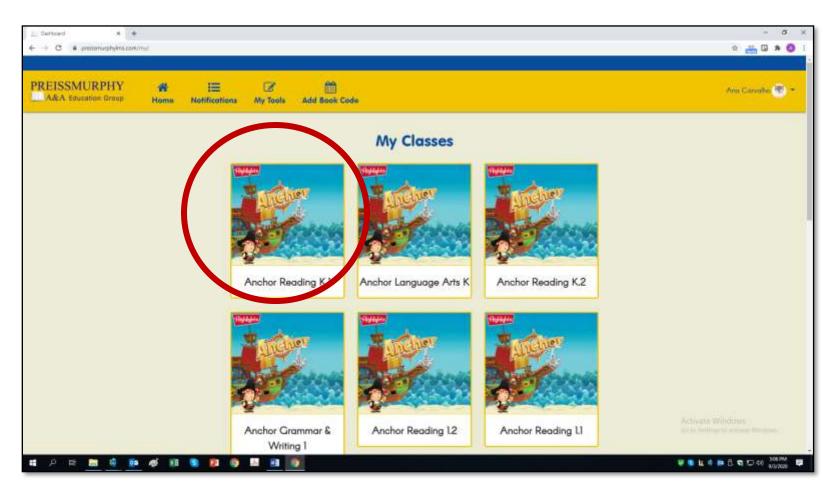

4. Now you are in your course.

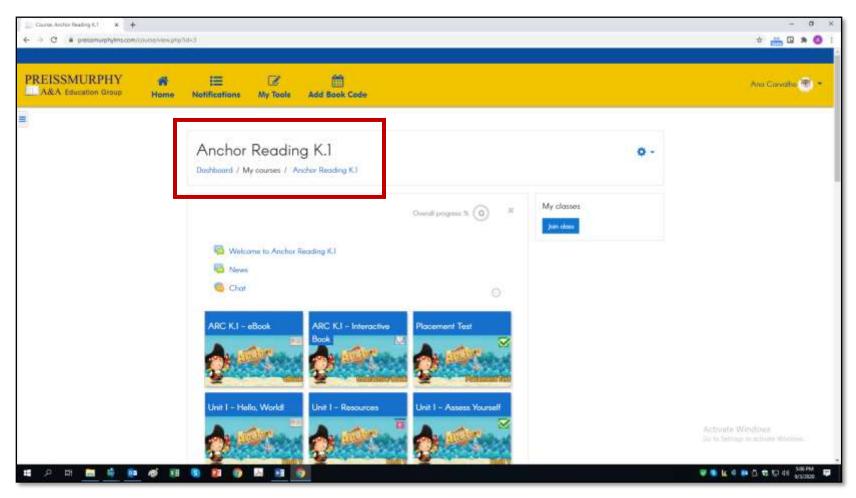

- (Students) How do I join a class?
  - 1. Log in at <u>preissmurphydigital.com.</u>
  - 2. After you login, from your Dashboard, **click** on a course.

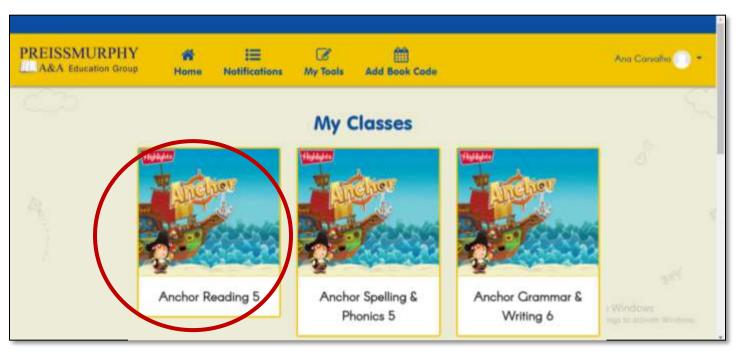

3. Click on Join class on the right of the screen.

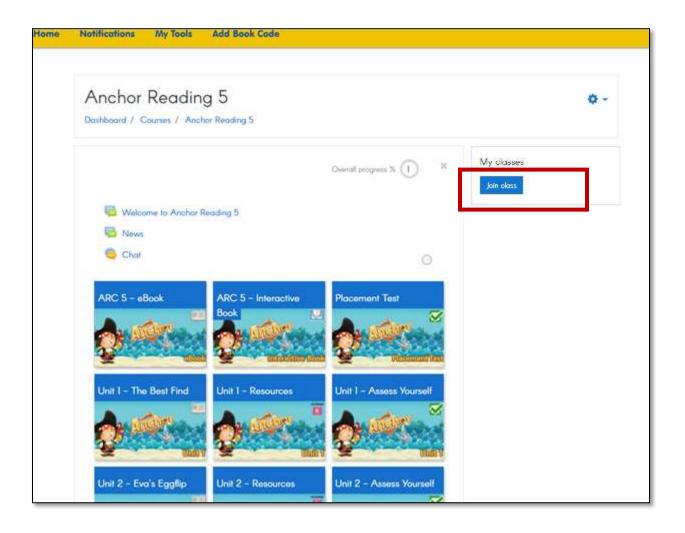

4. **Type** in the 4-digit code provided by your teacher and click on **Apply** to join the class.

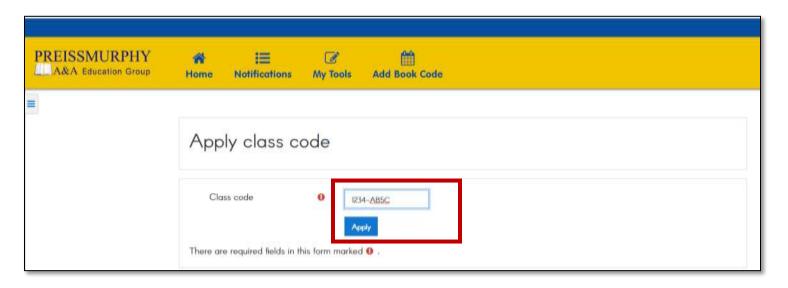

## • (Students) How are the LMS courses organized?

- 1. Log in at <a href="https://www.preissmurphydigital.com">www.preissmurphydigital.com</a> with your confirmed username and password.
- 2. On your Dashboard, click on the course you would like to access, under My Classes.

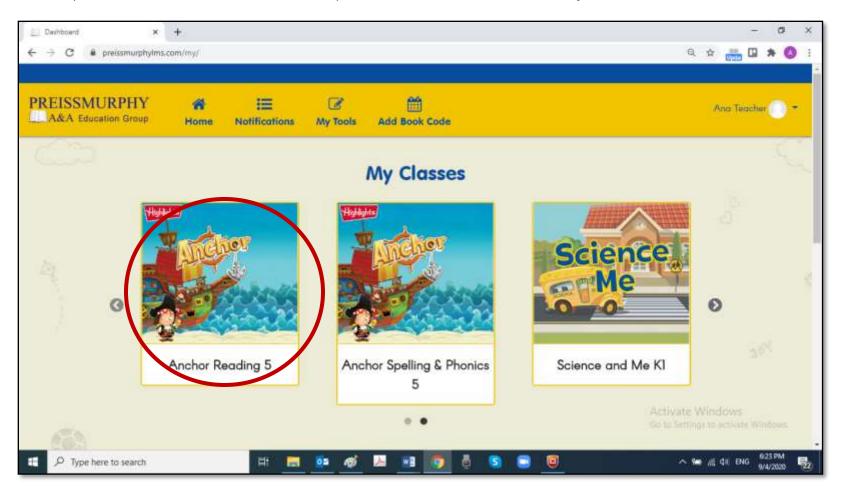

- 3. Now you are inside your course area.
  - All courses are organized in units that correspond to the Book units (or chapters).
  - The first row shows the eBook, the Interactive Book, and a third tile with extra content for the course.
  - From the second row, each Unit will have 3 tiles or sections.
  - These rows are repeated until Unit 15 (the number of units for ARC 15).

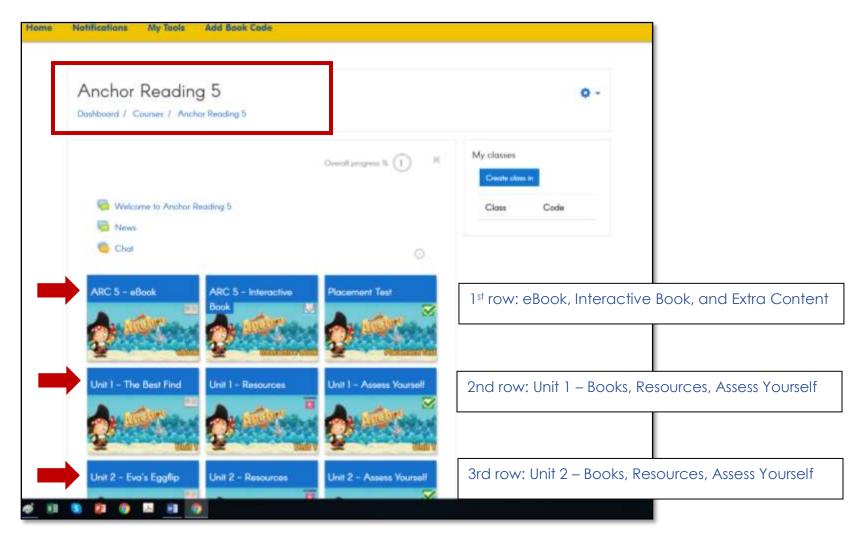

4. Click on each tile to see its content. Click on the item to access it.

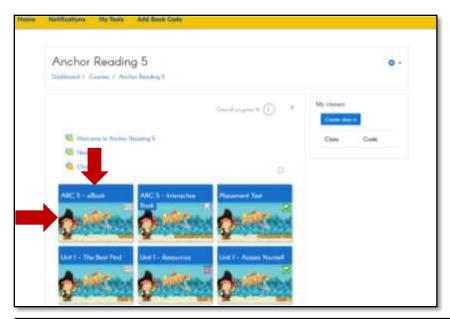

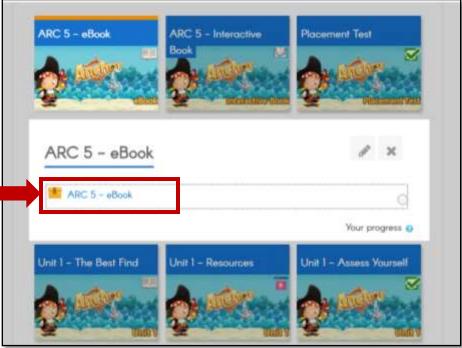

## (Students) How do I add a Book Code?

- 1. Log in at <a href="https://www.preissmurphydigital.com">www.preissmurphydigital.com</a> with your confirmed username and password.
- 2. On your Dashboard, click on Add Book Code.

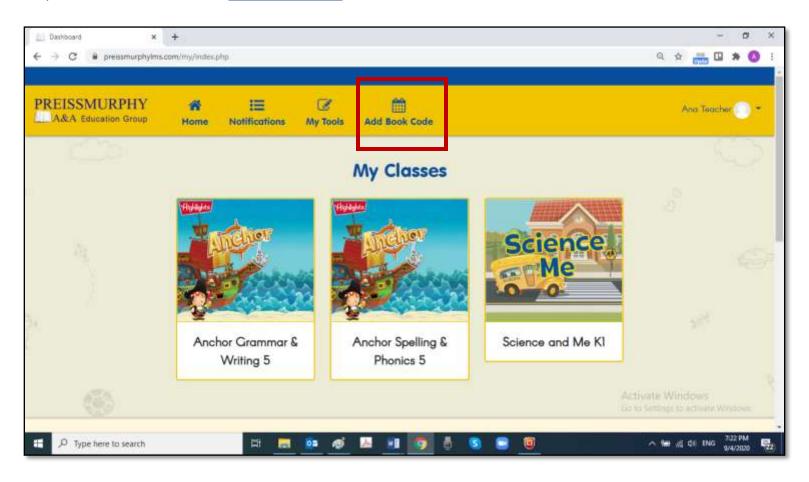

3. Type in the access code printed at the back of your book. Click on Apply.

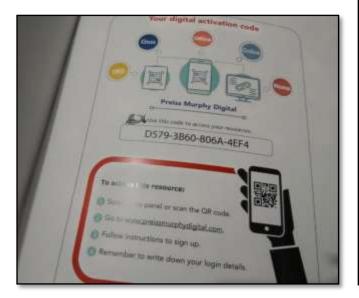

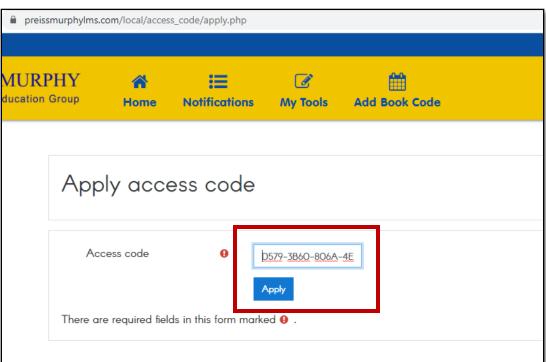

4. Your new book will be shown on your Dashboard, under My Classes.